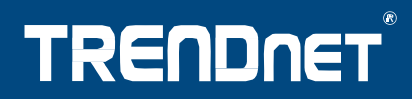

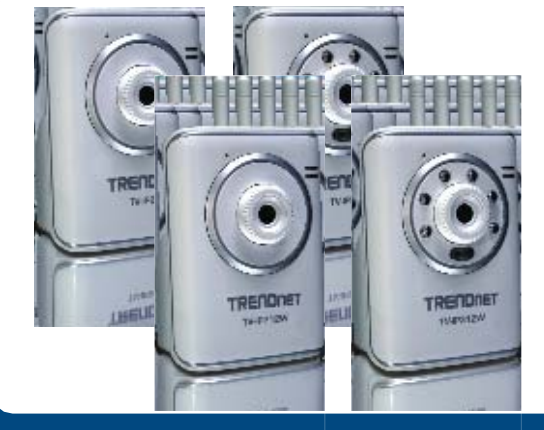

# Przewodnik szybkiej instalacji

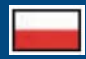

 TV-IP212/TV-IP212W TV-IP312/TV-IP312W

# Spis treści

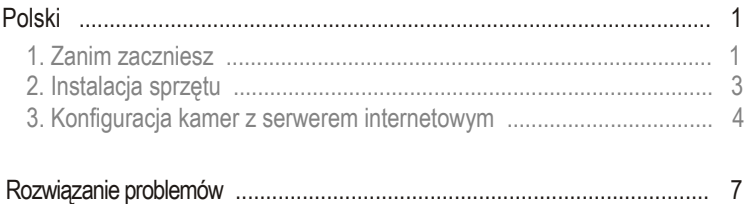

# **1. Zanim zaczniesz**

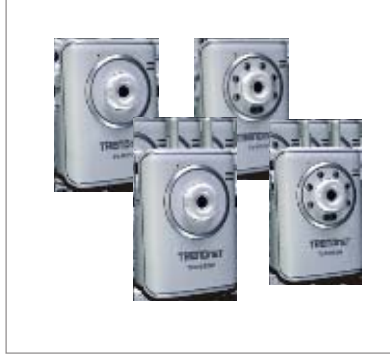

#### **Zawartość opakowania**

TV-IP212/TV-IP212W/TV-IP312/ TV-IP312W Przewodnik szybkiej instalacji Narzędzia na płycie CD Stojak na kamerę Kabel RJ-45 Zasilacz AC (5V, 2.5A) 1 odkręcana antena 2dBi (TV-IP212W/TV-IP312W)

## **Wymagania systemowe**

Ethernet 10/100Mb/s CPU: procesor min. 1GHz Pamięć: min. 256MB RAM /min. 512MB RAM (Windows Vista) Rozdzielczość VGA: min. 800 x 600 Przeglądarka internetowa: Internet Explorer (min. 6.0) Windows Vista/XP/2000

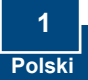

## **Zastosowanie**

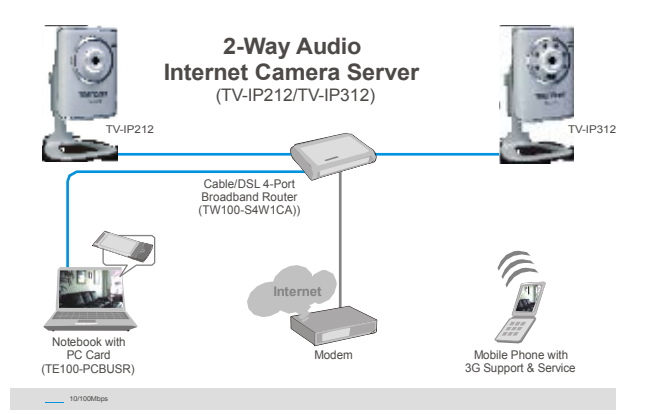

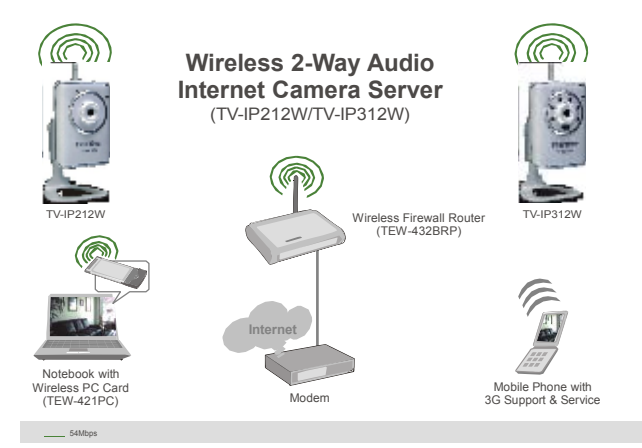

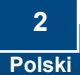

# **2. Instalacja sprzętu**

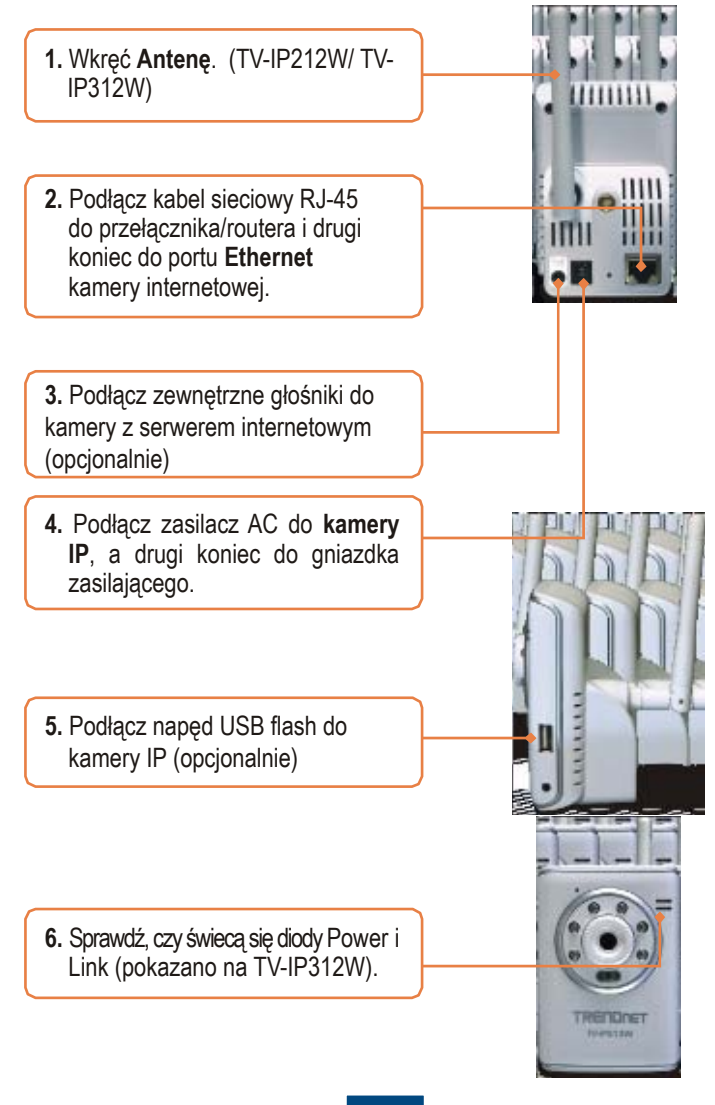

## **3. Konfiguracja kamer z serwerem internetowym**

Nota: Zalecane jest, żeby skonfigurować kamerę z serwerem internetowym przewodowo. Zanim zaczniesz konfigurację kamery, musisz przypisać statyczny adres IP dla karty sieciowej, która będzie pasować do maski podsieci 192.168.10.x. Domyślny adres IP kamery z serwerem internetowym to 192.168.10.30, upewnij się, że żadne urządzenie nie ma przypisanego takiego adresu: 192.168.10.30. (Przejdź do rozdziału "Rozwiązywanie problemów", żeby zobaczyć, jak skonfigurować ustawienia TCP/IP na komputerze.)

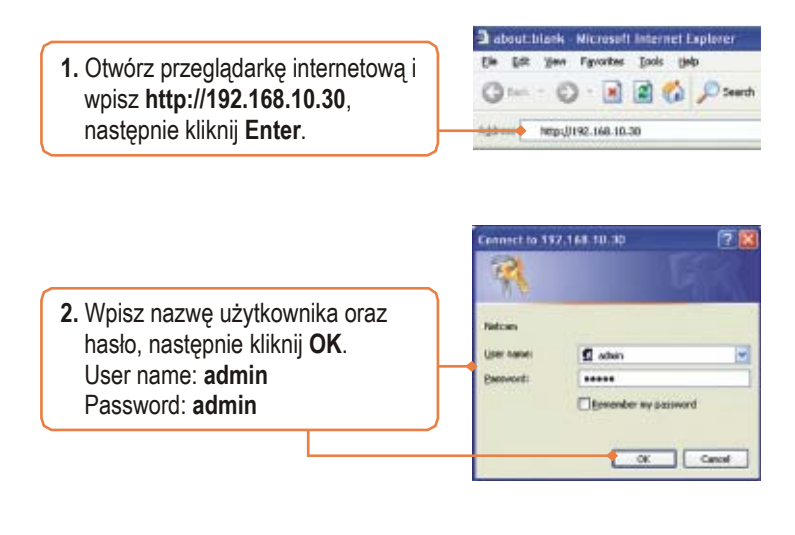

**3.** Kliknij prawym przyciskiem myszy i wybierz **Active X Control.** 

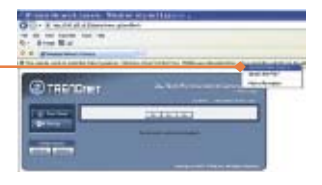

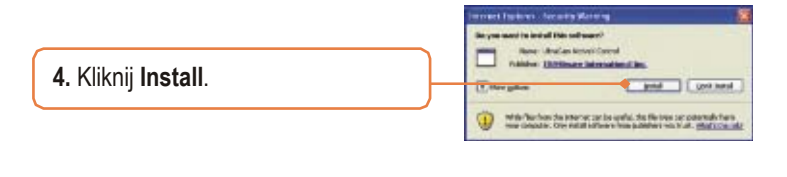

**5.** Kliknij **Setup** a następnie kliknij **Network**. Skonfiguruj ustawienia sieci tak, by miała taką samą maskę podsieci jak twoja sieć. Następnie kliknij **Apply**.

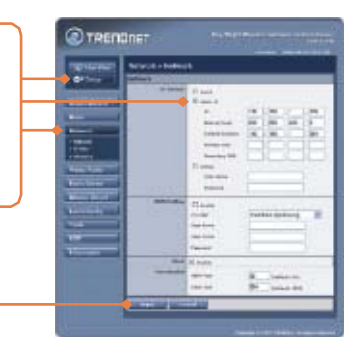

**6.** Kliknij **Network** a potem kliknij **Wireless**. Skonfiguruj ustawienia bezprzewodowe, by pasowały do ustawień twojej sieci bezprzewodowej, następnie kliknij **Apply** (Jeżeli włączone jest szyfrowanie, wpisz klucz WEP/WPA. Skontaktuj się z administratorem sieci, by dostać informacje). (TV-IP212W/TV-IP312W only)

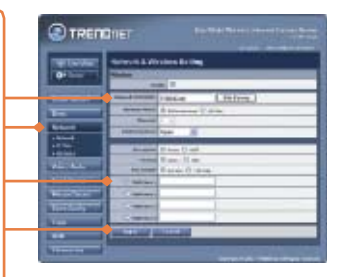

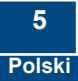

**7.** Odłącz kabel RJ-45 (TV-IP212W/TV-IP312W).

**8.** Sprawdź, czy świecą się diody Power i Link.

Nota: TV-IP212W/TV-IP312W nie będzie pracować bezprzewodowo, dopóki nie odłączysz kabla sieciowego z tyłu kamery.

**9.** Kliknij **Live View.** Następnie kliknij kompresję **MJPEG**, jeżeli używasz przeglądarki Firefox lub Safari.

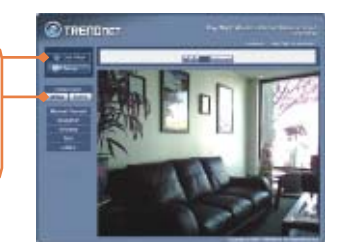

## **Instalacja została zakończona.**

Dodatkowych informacji odnośnie konfiguracji lub zaawansowanych ustawień TV-IP212/TV-212W/TV-IP312/TV-IP312W proszę przejść do rozdziału "Rozwiązanie problemów", User's Guide, znajdującej się na płycie CD lub wejść na stronę TRENDnet: [http://www.trendnet.com](http://www.trendnet.com/).

## Zarejestruj swój produkt

To ensure the highest level of customer service and support, please take a moment to register your product Online at: **www.trendnet.com/registe**r Thank you for choosing TRENDnet

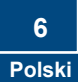

# **Rozwiązywanie problemów**

#### **Q1: Jak skonfigurować ustawienia TCP/IP na komputerze?**

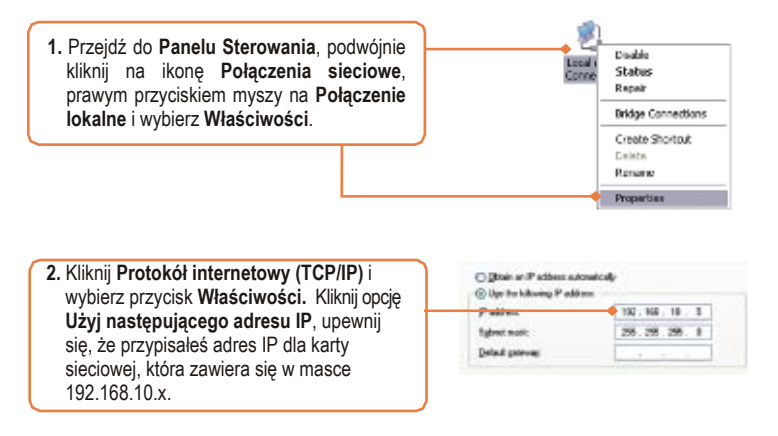

#### **Q2: Obraz jest zamglony. Jak mam ustawić ostrość na kamerze?**

**A2:** Kręcąc obiektywem.

#### **Q3: Kiedy klikam na Live View nie ładuje się obraz?**

**A3:** Po pierwsze, sprawdź czy używasz przeglądarkę, która obsługuje Active X (Internet Explorer) lub Java (Firefox lub Safari). Po drugie, czy masz zainstalowany Active X lub Java.

#### **Q4: Jak ma komunikować się TV-IP212W/TV-IP312W z bezprzewodowym routerem lub punktem dostępowym?**

**A4:** Sprawdź, czy podczas konfiguracji kamery, wpisałeś taki sam SSID i tryb szyfrowania oraz klucz (jeżeli został włączony). Idź zgodnie z instrukcją, przedstawioną w rozdziale 2 do konfiguracji kamery z SSID i kluczem szyfrującym.

#### **Q5: Po pomyślnym skonfigurowaniu TV-IP212W/TV-IP312W i dopasowaniu ustawień sieci bezprzewodowej, nie mogę połączyć się z kamerą.**

**A5:** Sprawdź, czy ustawienia pasują do ustawień sieci bezprzewodowej. Również w rozdziale wireless na stronie konfiguracyjnej, włączona jest opcja wireless (Enable). Ostanie, czy odłączyłeś kabel sieciowy od kamery i czy miga na zielono dioda Link.

#### **Q6: Zapomniałem/łam hasła. Co zrobić?**

**A6:** Należy zresetować kamerę, np. Spinaczem wcisnąć reset w tyłu kamery, trzymać 15 sekund. Kamera wróci wtedy do domyślnych ustawień. Domyślny adres IP to **192.168.10.30**, a administrator ID i password to **admin**.

Jeżeli nadal masz problemy lub pytania odnośnie TV-IP212/TV-IP212W/ TV-IP312/TV-IP312W, skontaktuj się z działem wsparcia technicznego TRENDnet.

**7**

#### **Certifications**

This equipment has been tested and found to comply with FCC and CE Rules. Operation is subject to the following two conditions:

(1) This device may not cause harmful interference.

(2) This device must accept any interference received. Including interference that may cause undesired operation.

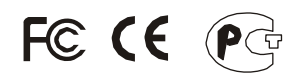

Waste electrical and electronic products must not be disposed of with household waste. Please recycle where facilities exist. Check with you Local Authority or Retailer for recycling advice.

**NOTE:** THE MANUFACTURER IS NOT RESPONSIBLE FOR ANY RADIO OR TV INTERFERENCE CAUSED BY UNAUTHORIZED MODIFICATIONS TO THIS EQUIPMENT. SUCH MODIFICATIONS COULD VOID THE USER'S AUTHORITY TO OPERATE THE EQUIPMENT.

#### ADVERTENCIA

En todos nuestros equipos se mencionan claramente las caracteristicas del adaptador de alimentacón necesario para su funcionamiento. El uso de un adaptador distinto al mencionado puede producir daños fisicos y/o daños al equipo conectado. El adaptador de alimentación debe operar con voltaje y frecuencia de la energia electrica domiciliaria existente en el pais o zona de instalación.

# **TRENDNET**®

# TRENDnet Technical Support

#### **US Canada.**

**Toll Free Telephone:** 1(866) 845-3673 24/7 Tech Support

 **.**

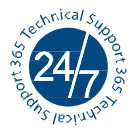

**Europe** (Germany France Italy Spain Switzerland UK) . . . . .

**Toll Free Telephone:** +00800 60 76 76 67

English/Espanol - 24/7 Francais/Deutsch - 11am-8pm, Monday - Friday MET

### **Worldwide**

**Telephone:** +(31) (0) 20 504 05 35

English/Espanol - 24/7 Francais/Deutsch - 11am-8pm, Monday - Friday MET

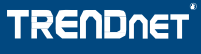

**20675 Manhattan Place Torrance, CA 90501 USA**